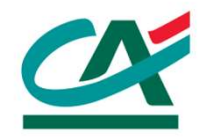

# **CartaConto** Università degli Studi di Parma Processo di attivazione online

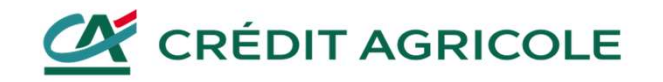

CartaConto Università di Parma<br>Richiesta di attivazione online Richiesta di attivazione online

# RICHIESTA DI ATTIVAZIONE ONLINE

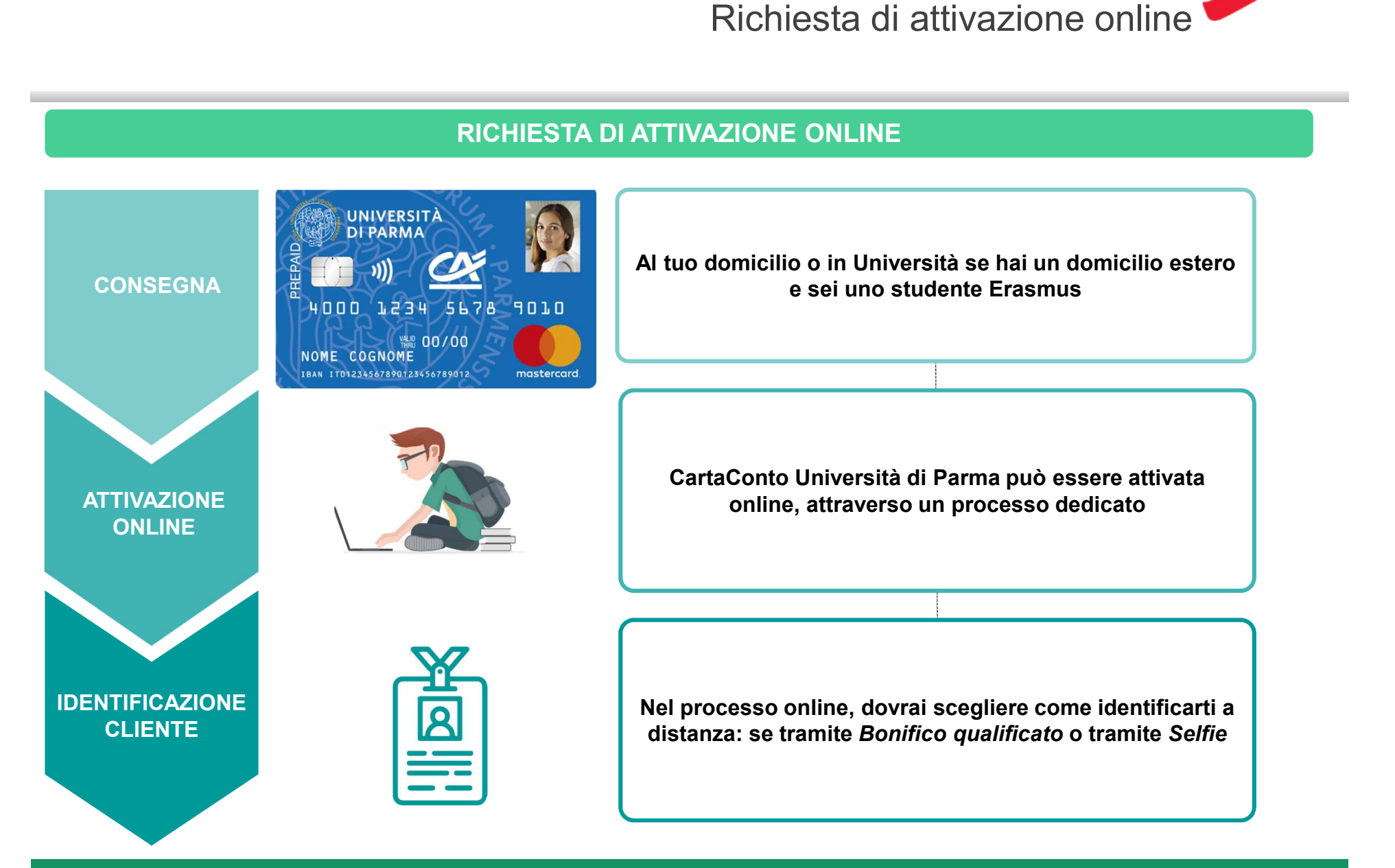

Page 2

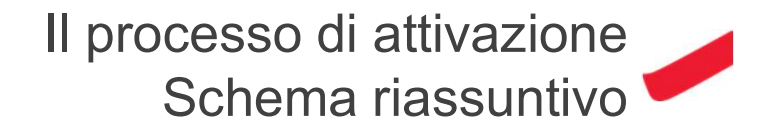

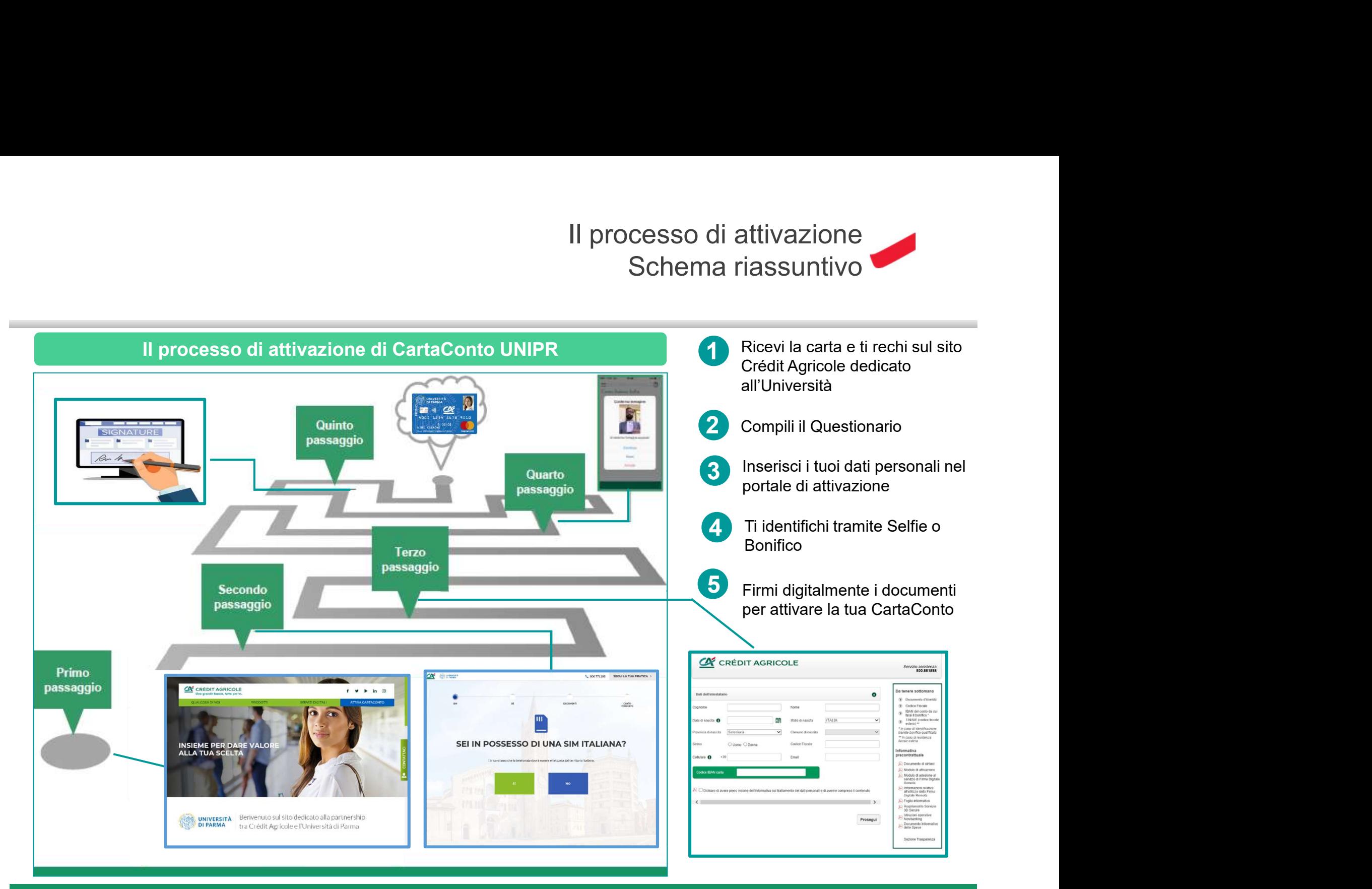

 $\underline{\alpha}$ 

Primo passaggio: la ricezione della carta Primo passaggio: la ricezione della carta<br>1- Ricezione della carta e avvio processo di attivazione<br>a dell'Università

Ricevi dalla Segreteria dell'Università una Carta Multiservizi, dotata di IBAN, che puoi attivare come Primo passaggio: la ricezione<br>
1- Ricezione della carta e avvio processo di attiva<br>
Ila Segreteria dell'Università<br>
Multiservizi, dotata di IBAN,<br>
ne puoi attivare come<br>
CartaConto UNIPR<br>
NIVERSITÀ

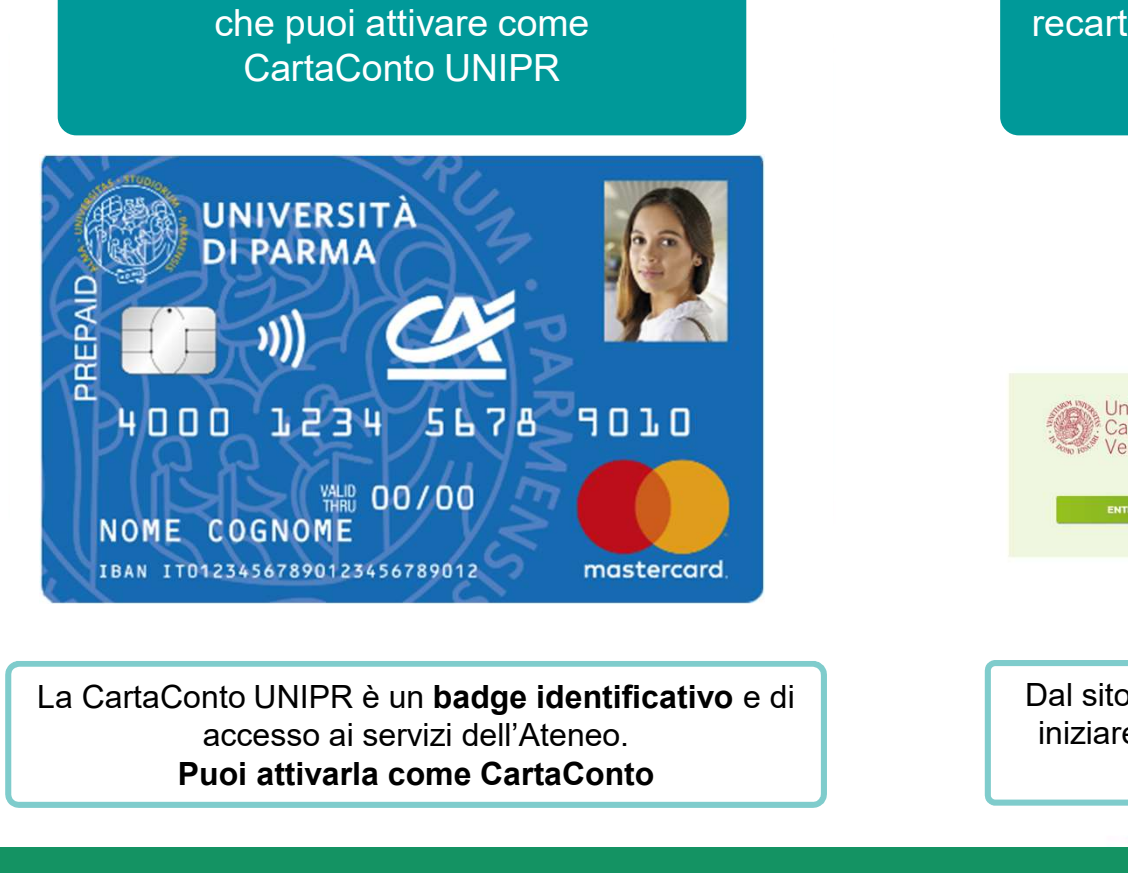

accesso ai servizi dell'Ateneo. Puoi attivarla come CartaConto

Puoi scegliere di attivare la carta senza mai recarti in filiale, con un processo full online

# **SCEGLI IL TUO ATENEO**

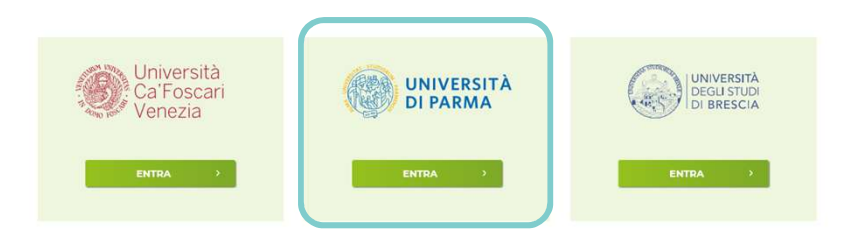

Dal sito https://www.cartaconto.credit-agricole.it puoi iniziare il processo di attivazione della CartaConto, selezionando il tuo Ateneo

O

# Secondo passaggio: compilazione del questionario di attivazione Passaggio: compilazione del questiona<br>di attivazione<br>2- Questionario di attivazione<br>lal sito Crédit Agricole, accederai al **questionario di atti**

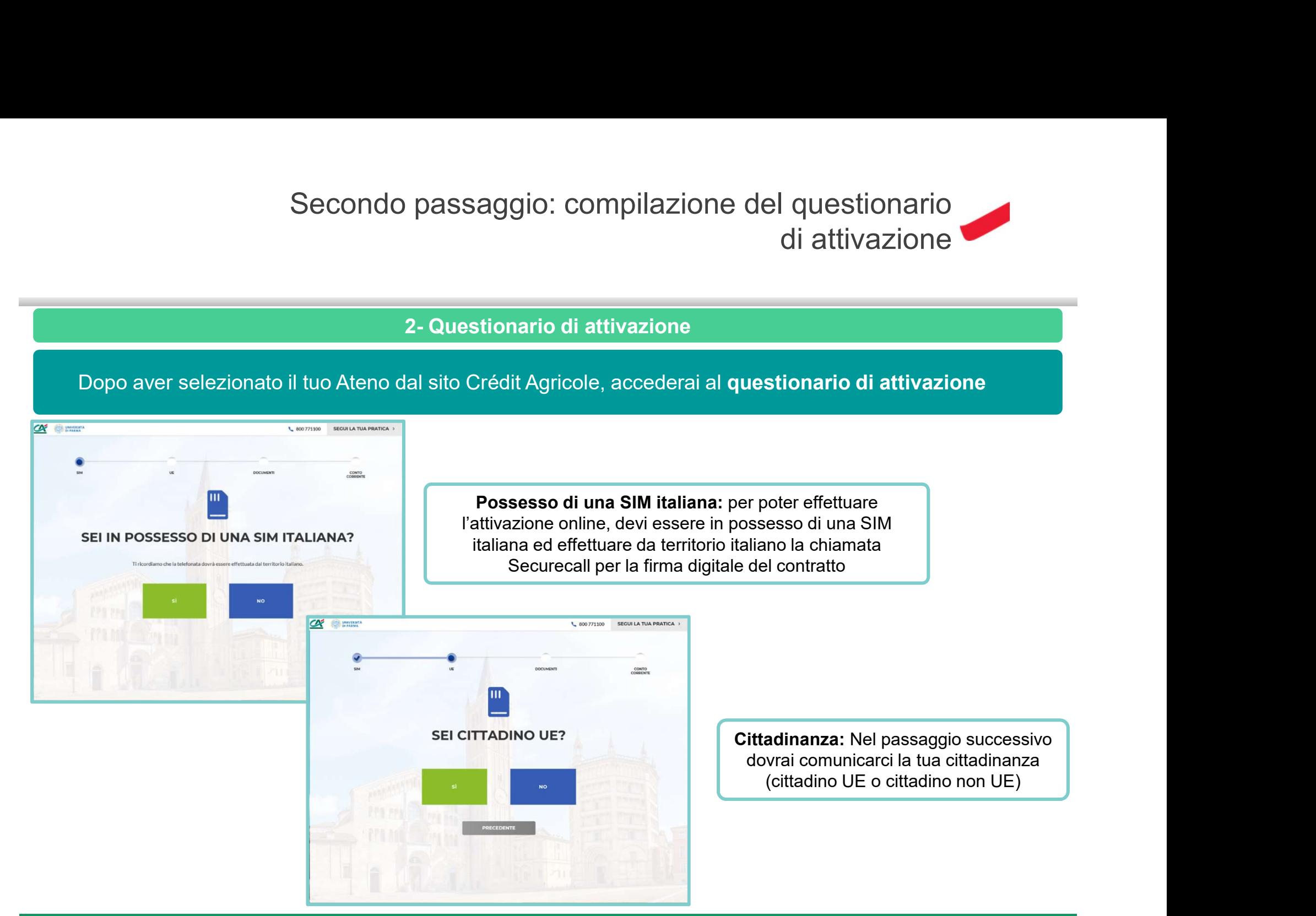

Contradial and **questionario di attivazione<br>
Mitaliana:** per poter effettuare<br>
vi essere in possesso di una SIM<br>
da territorio italiano la chiamata<br>
firma digitale del contratto<br> **Cittadinanza:** Nel passaggio successivo<br>
d online, il cliente dovrai comunicarci la tua cittadinanza<br>Constitutive la cittadine non la cittàdina del comunicat del comunicat del comunicat del comunicat del comunic Cittadinanza: Nel passaggio successivo (cittadino UE o cittadino non UE)

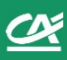

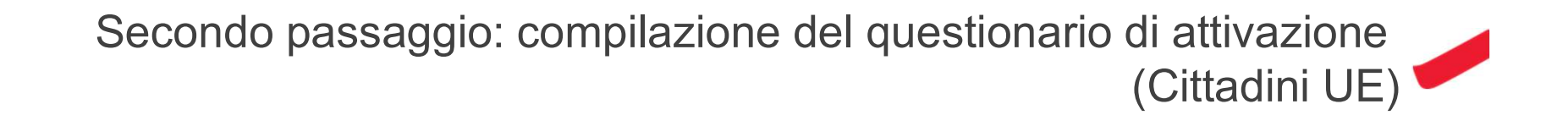

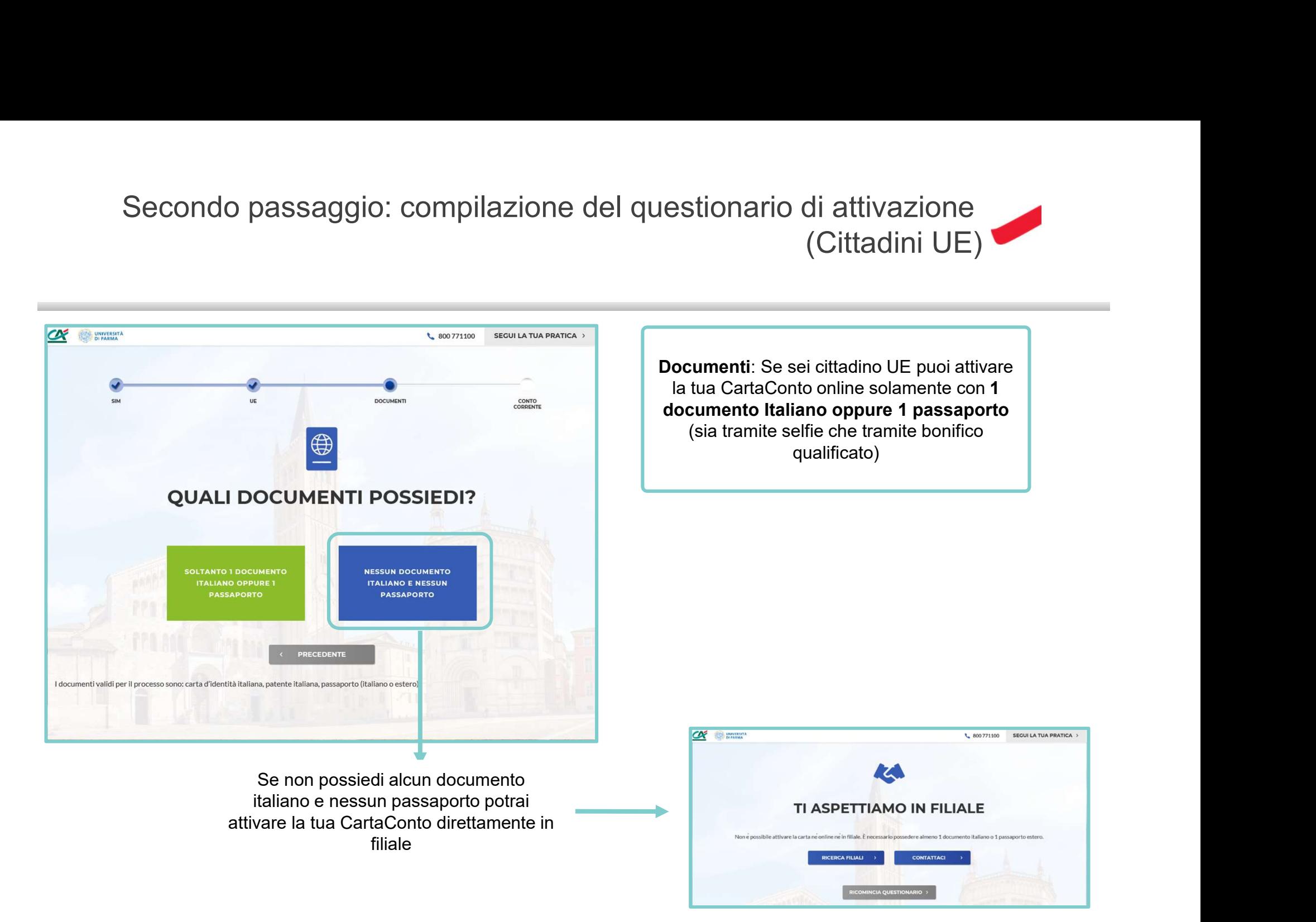

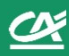

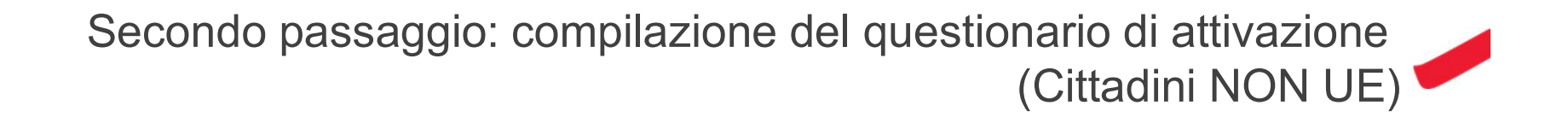

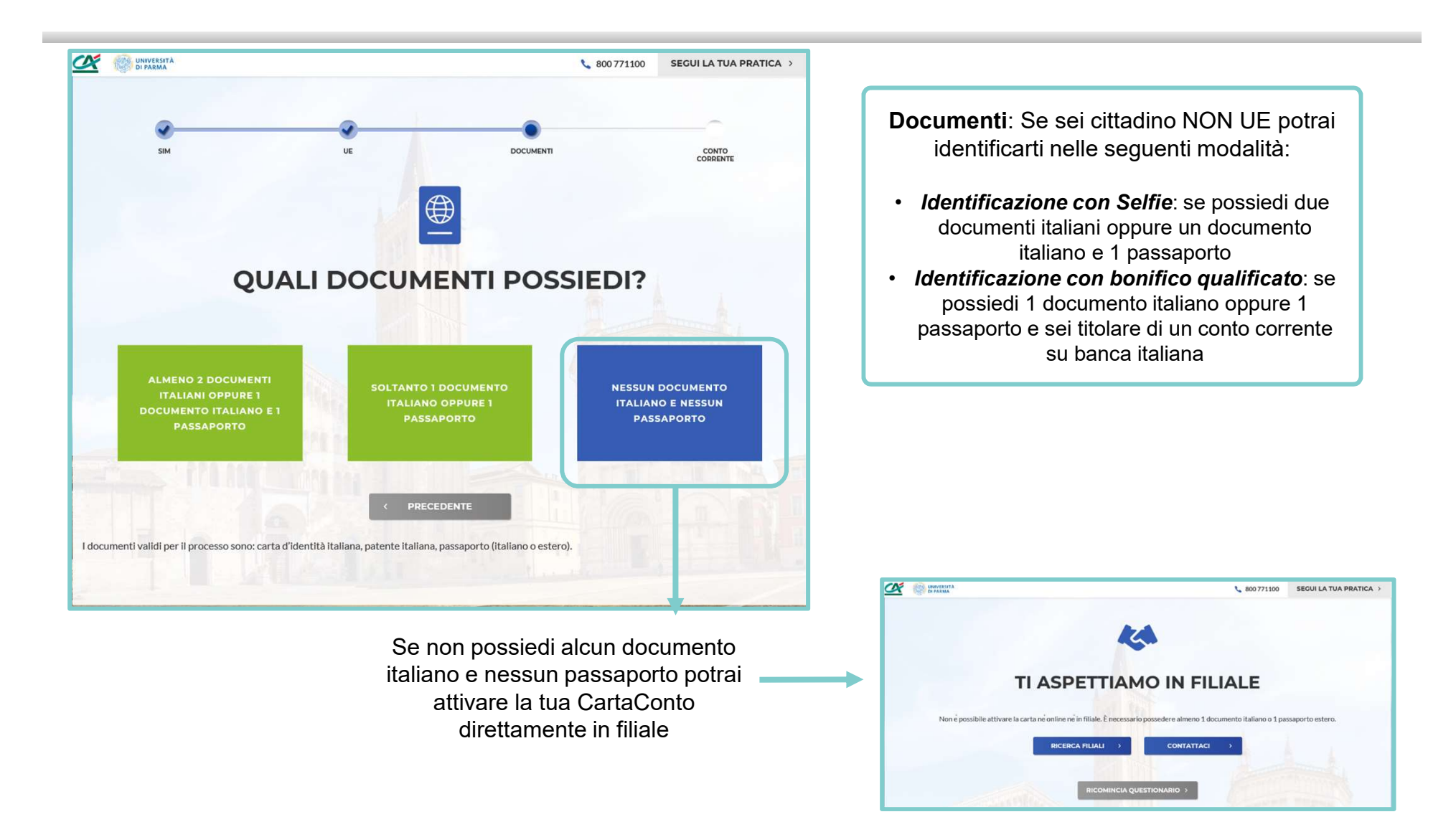

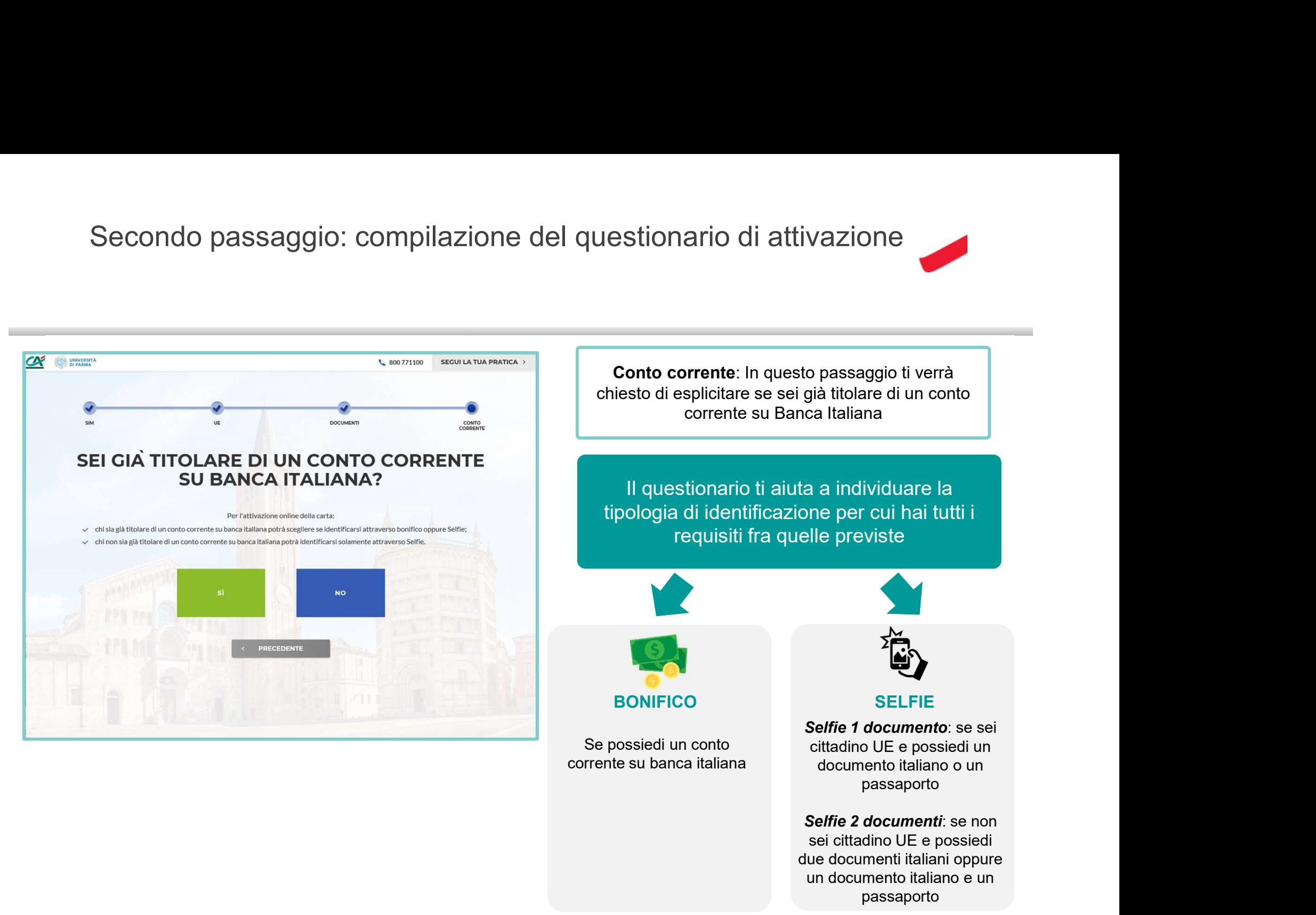

corrente su banca italiana documento italiano o un cittadino UE e possiedi un passaporto

> sei cittadino UE e possiedi due documenti italiani oppure un documento italiano e un passaporto

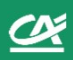

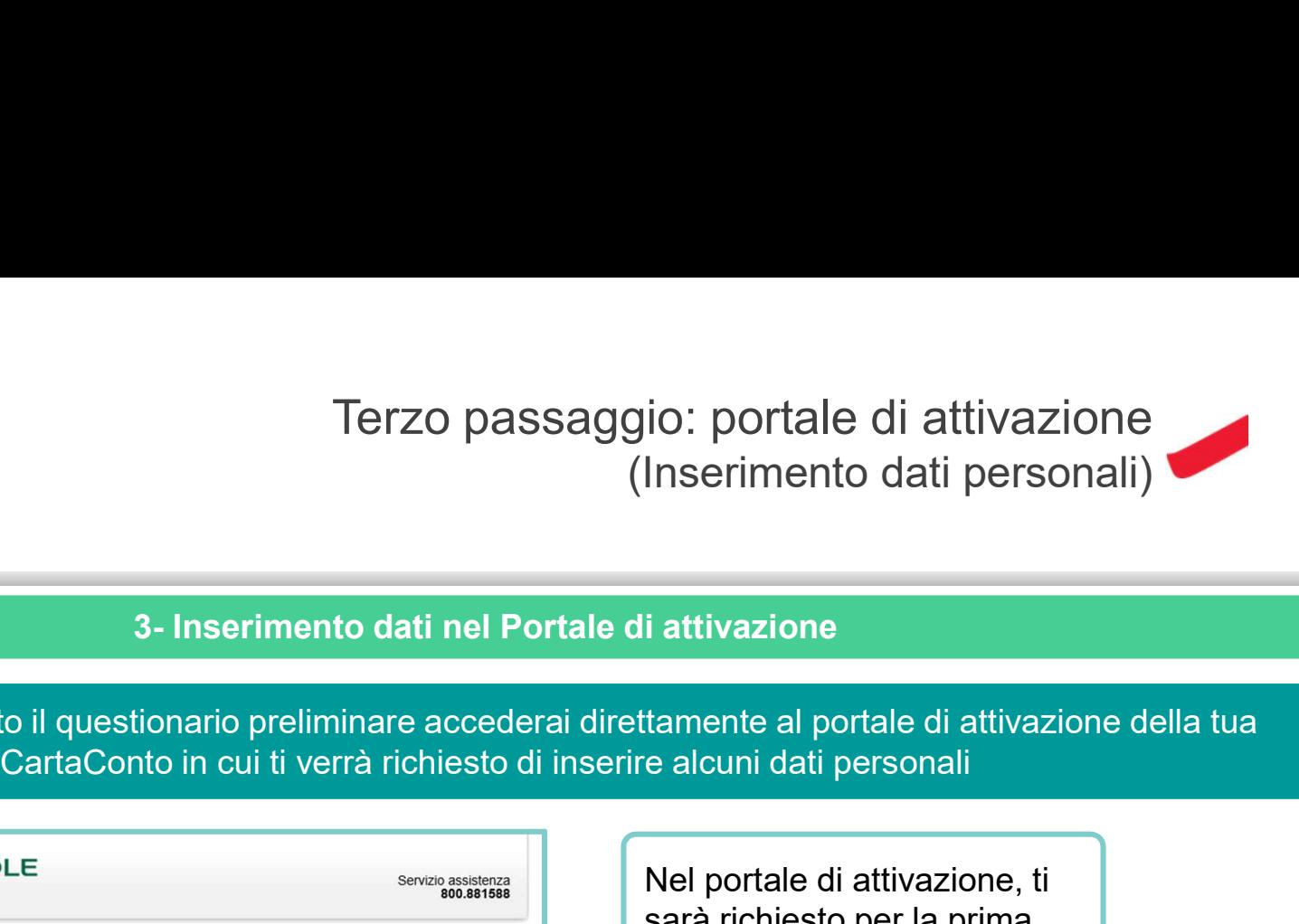

Dopo aver compilato il questionario preliminare accederai direttamente al portale di attivazione della tua

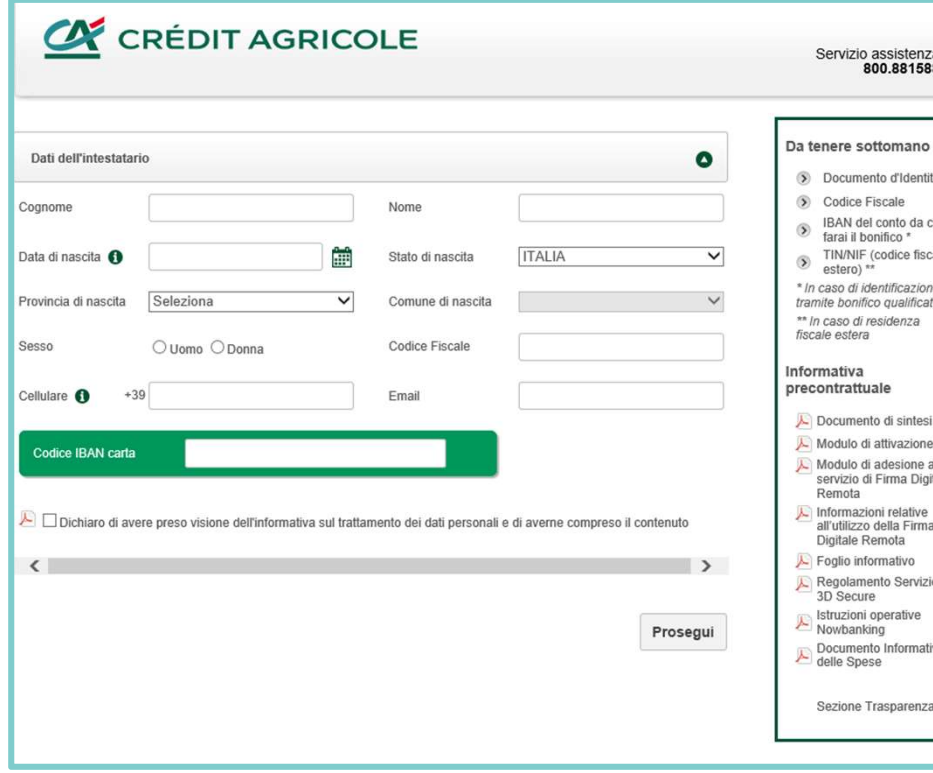

Nel portale di attivazione, ti sarà richiesto per la prima volta di inserire i tuoi dati personali: Io: portale di attivazione<br>
Inserimento dati personali)<br>
i attivazione<br>
tamente al portale di attivazione della tua<br>
e alcuni dati personali<br>
Nel portale di attivazione, ti<br>
sarà richiesto per la prima<br>
volta di inserire i Inserimento dati personali)<br>
i attivazione<br>
tamente al portale di attivazione della tua<br>
e alcuni dati personali<br>
Nel portale di attivazione, ti<br>
sarà richiesto per la prima<br>
volta di inserire i tuoi dati<br>
personali:<br>
- Da i attivazione<br>
tamente al portale di attivazione della tua<br>
e alcuni dati personali<br>
Nel portale di attivazione, ti<br>
sarà richiesto per la prima<br>
volta di inserire i tuoi dati<br>
personali:<br>
- Dati anagrafici<br>
- Codice Fisca i attivazione<br>
tamente al portale di attivazione della tua<br>
e alcuni dati personali<br>
Nel portale di attivazione, ti<br>
sarà richiesto per la prima<br>
volta di inserire i tuoi dati<br>
personali:<br>
- Dati anagrafici<br>
- Codice Fisca

- 
- 
- 
- 

 $\infty$ 

# Terzo passaggio: portale di attivazione (documento, residenza, domicilio)

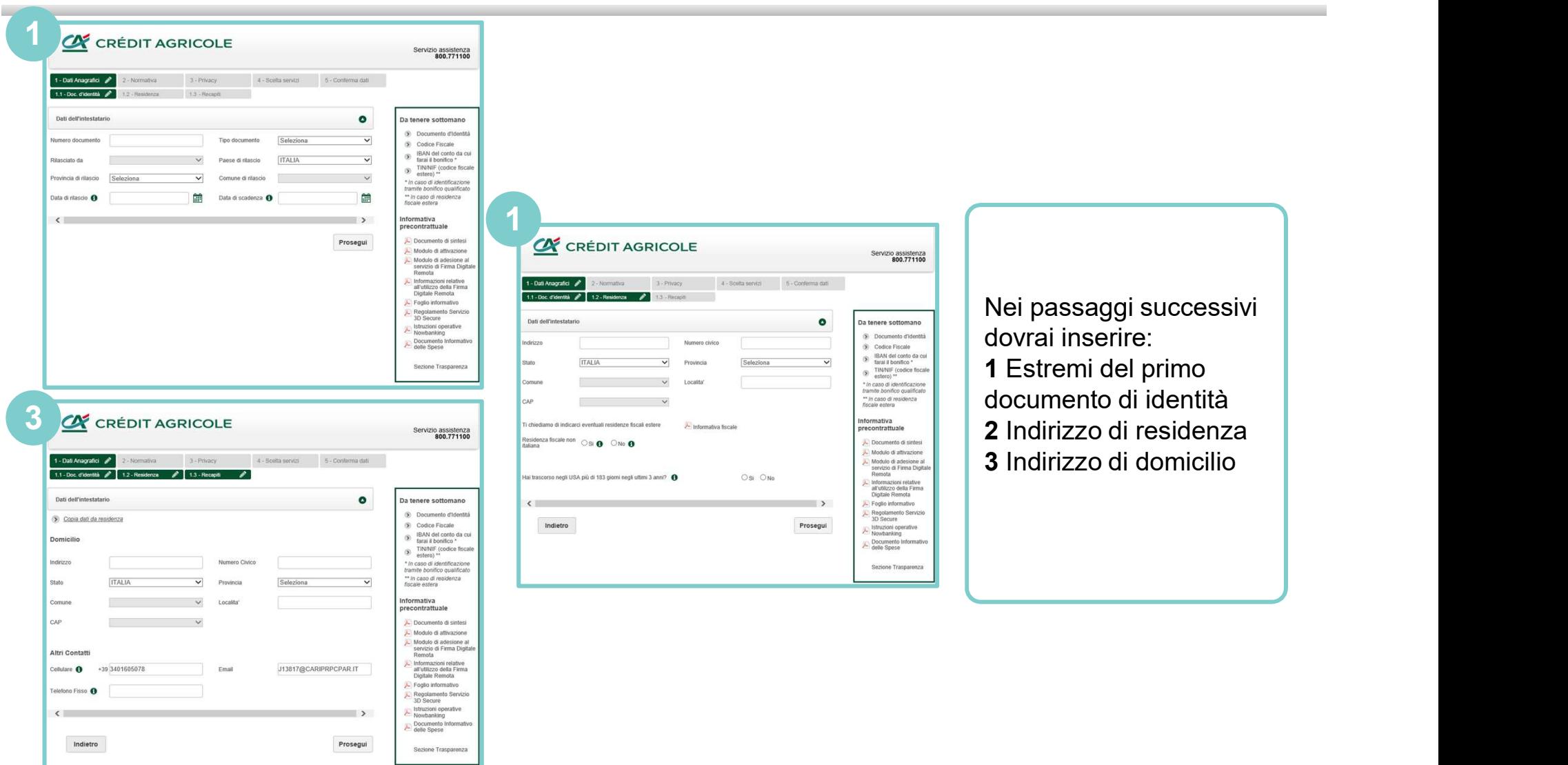

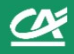

# Terzo passaggio: portale di attivazione (scelta modalità di identificazione)

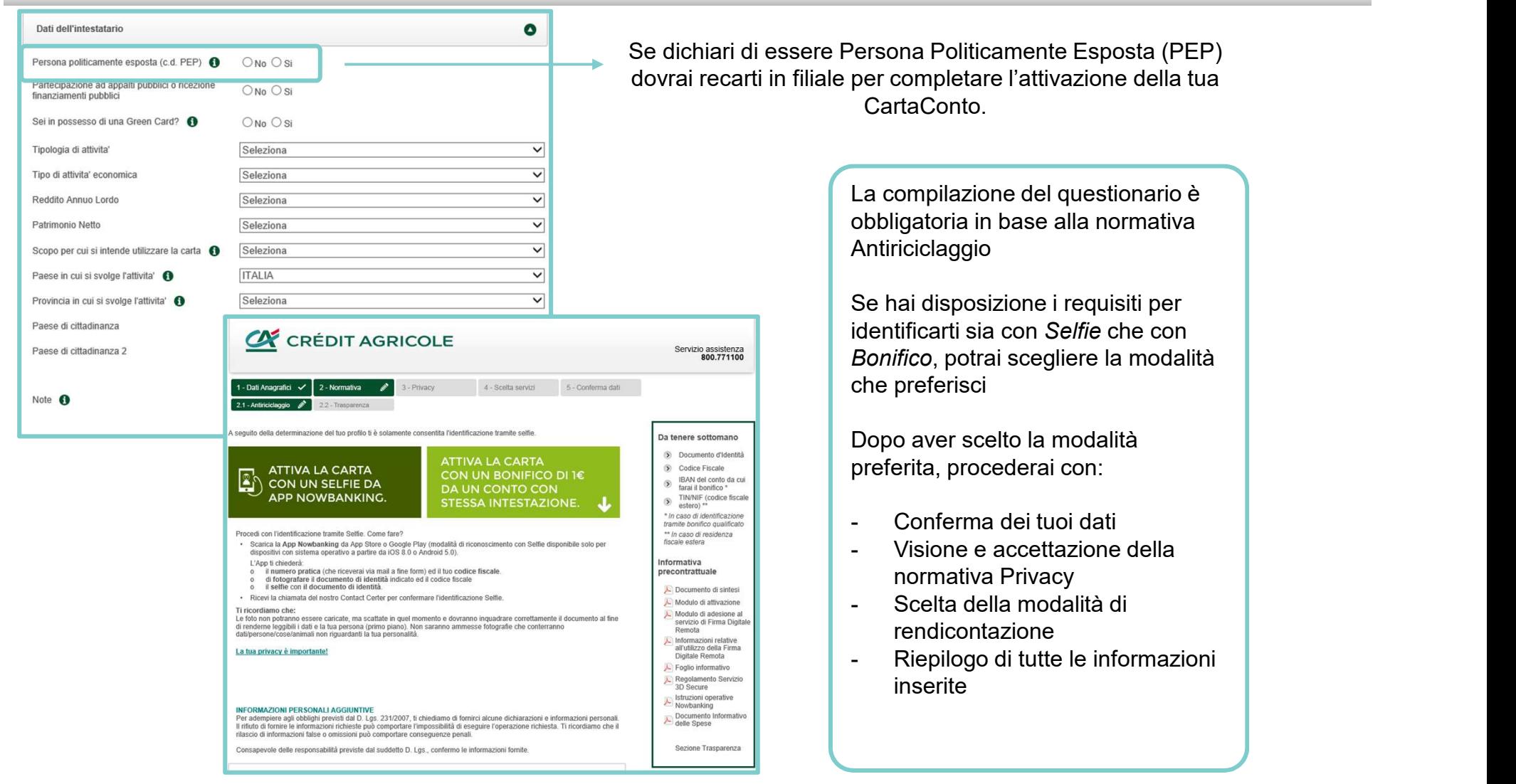

Quarto passaggio: Identificazione tramite Selfie

Dopo aver ricevuto una email che ti informa sui prossimi passaggi, rto passaggio: Identificazione tramite S<br>4- Identificazione tramite Selfie<br>uto una email che ti informa sui prossimi passaggi,<br>aricare App Crédit Agricole Italia dagli Store

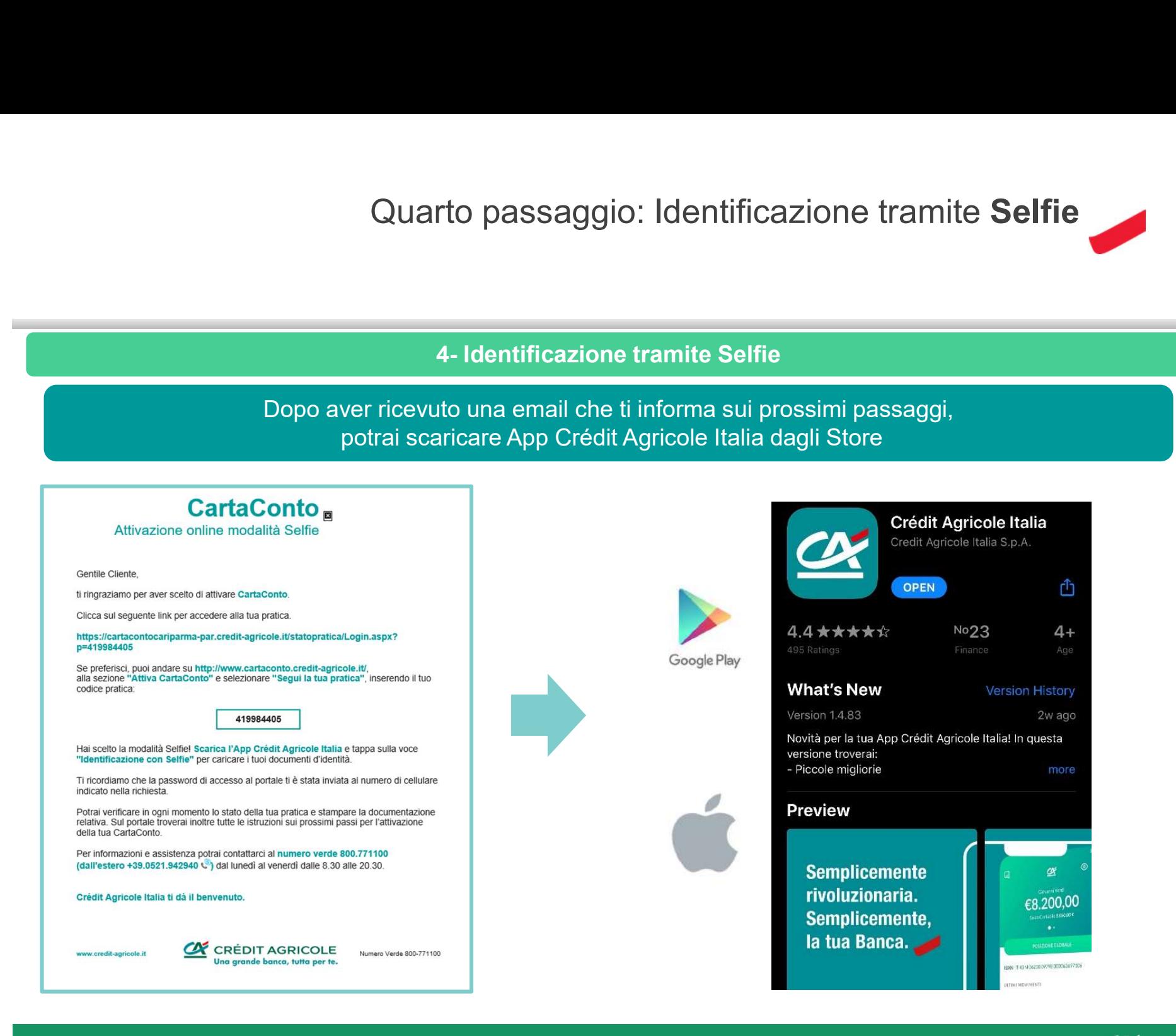

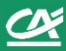

# Quarto passaggio : identificazione tramite Selfie

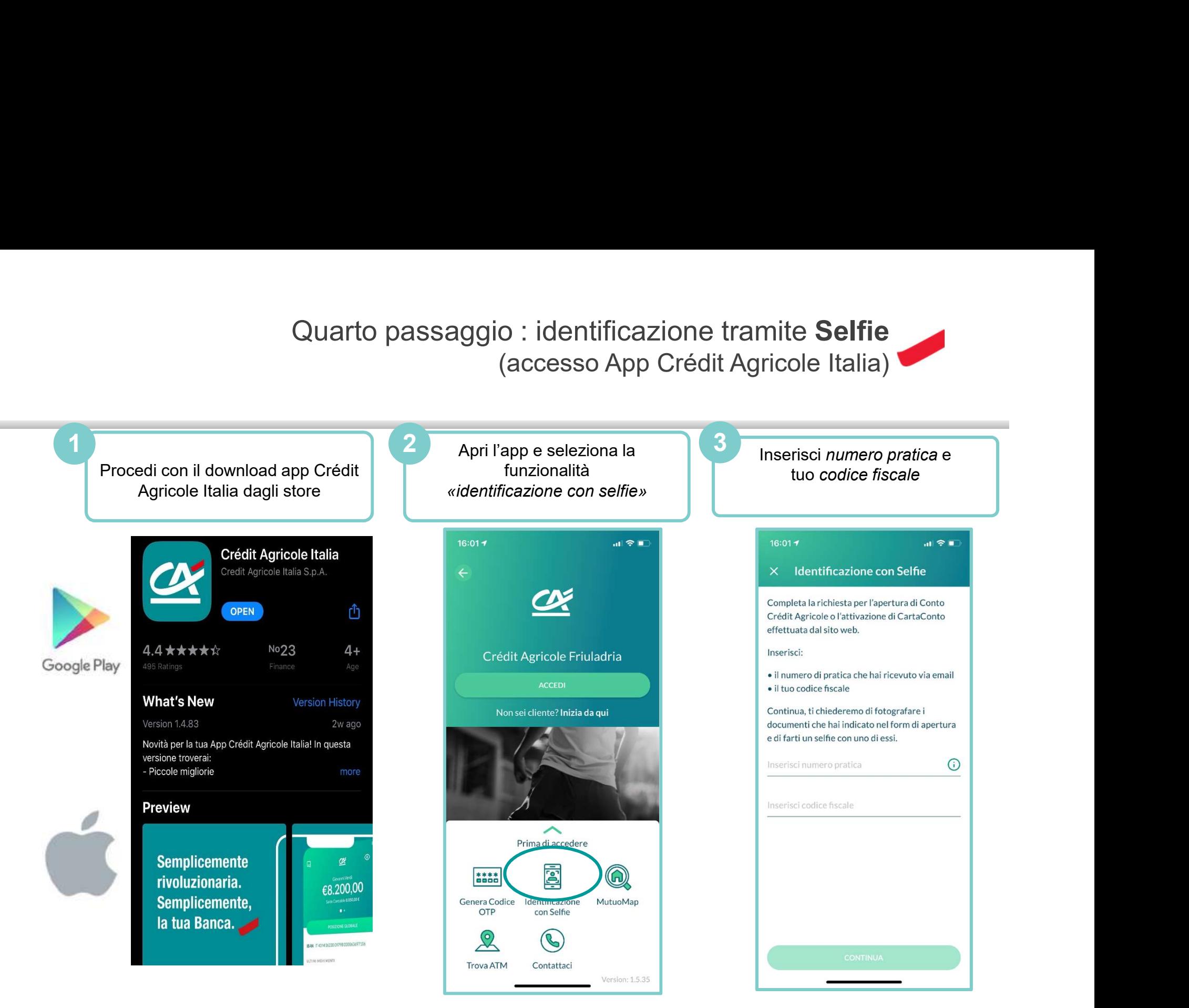

**CK** 

Quarto passaggio : identificazione tramite Selfie (caricamento documenti)

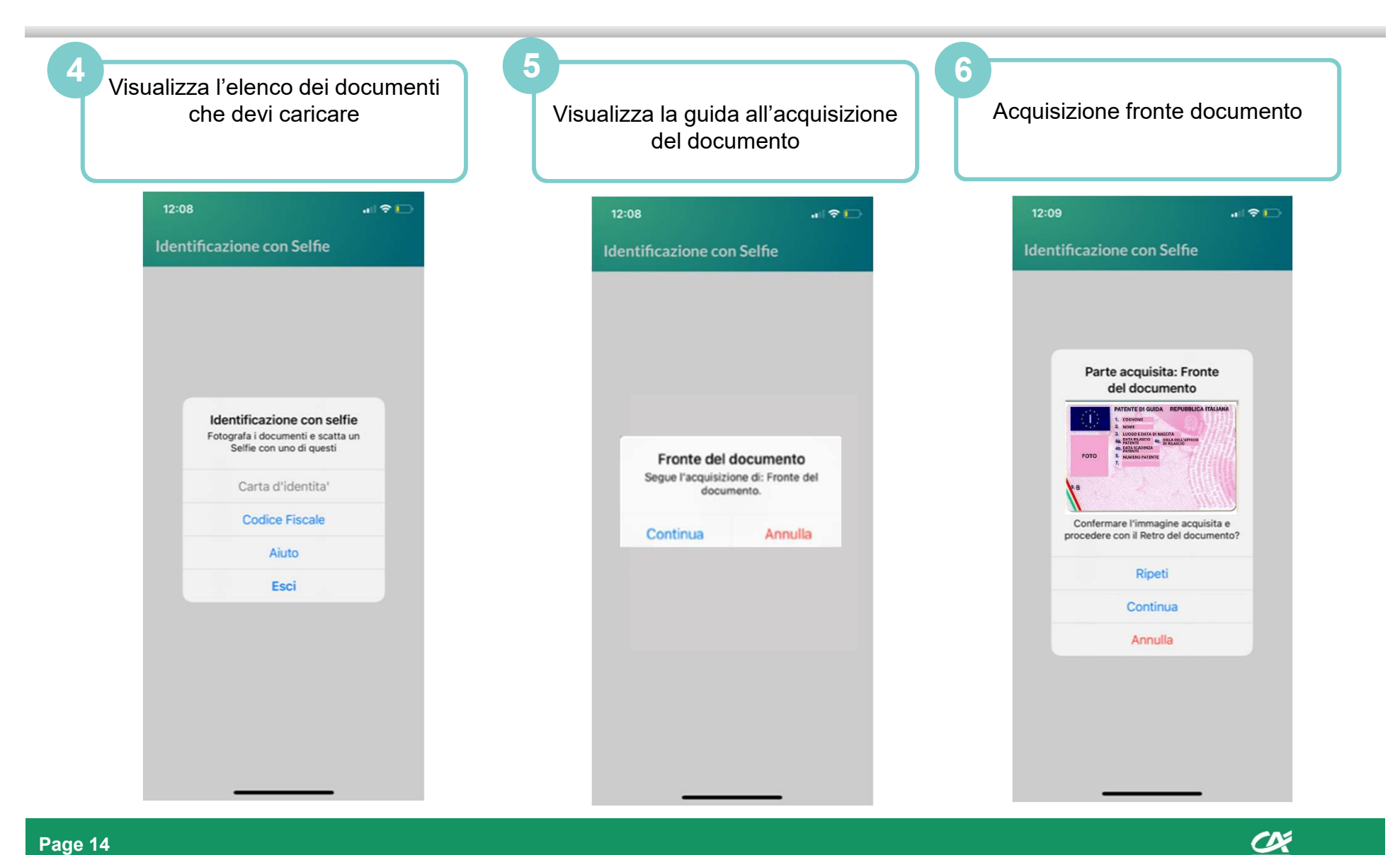

Quarto passaggio : identificazione tramite Selfie

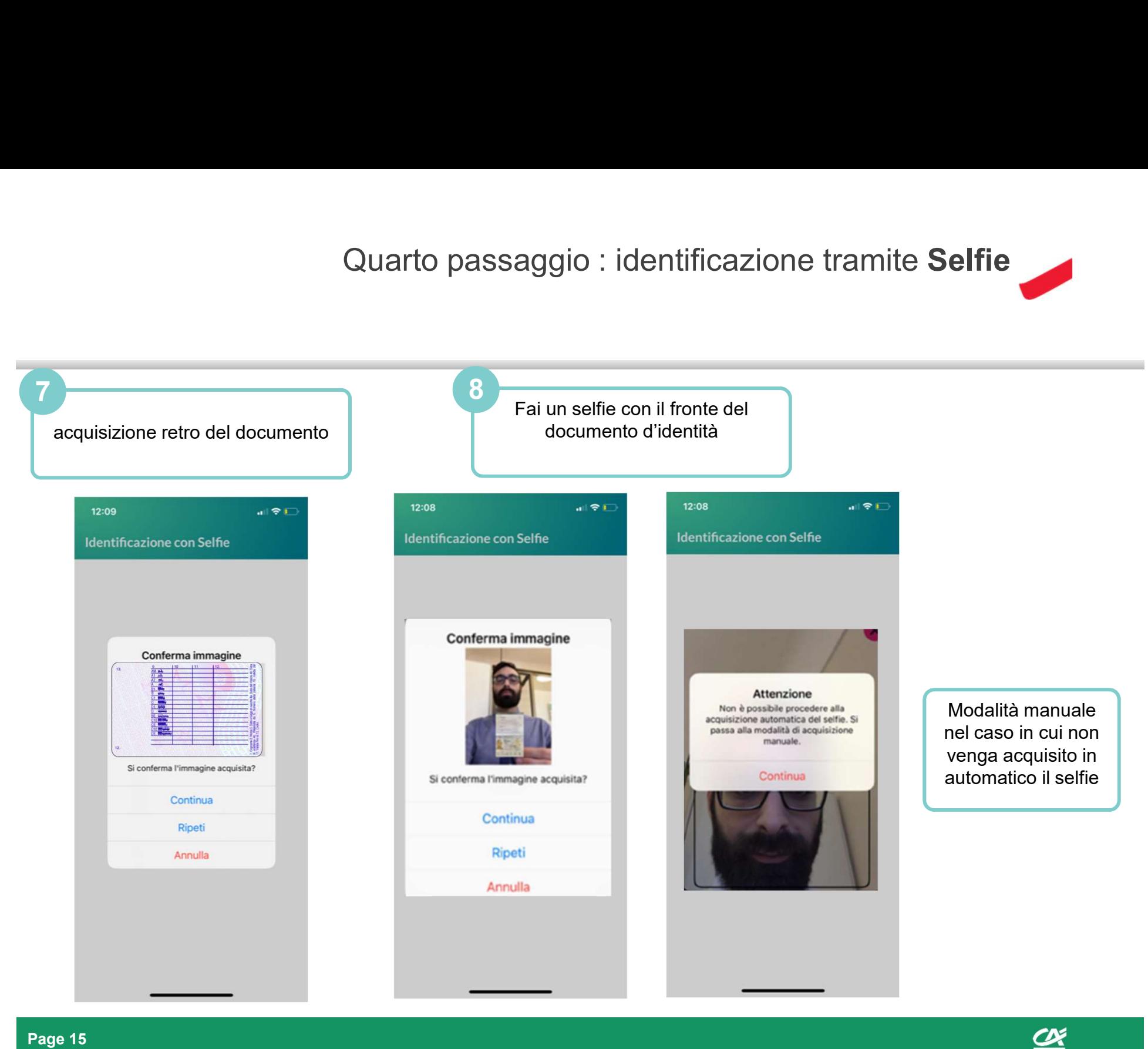

Quarto passaggio: identificazione tramite Selfie (esito processi e prossimi passi)

# Visualizzerai messaggio di esito nell'App, che ti informa che il processo è in attesa di chiamata di validazione da parte del Co passaggio: identificazione tramite Selfie<br>
(esito processi e prossimi passi)<br>
P, che ti informa che il processo è in attesa di chiamata di validazione<br>
da parte del<br>
Servizio Clienti Crédit Agricole

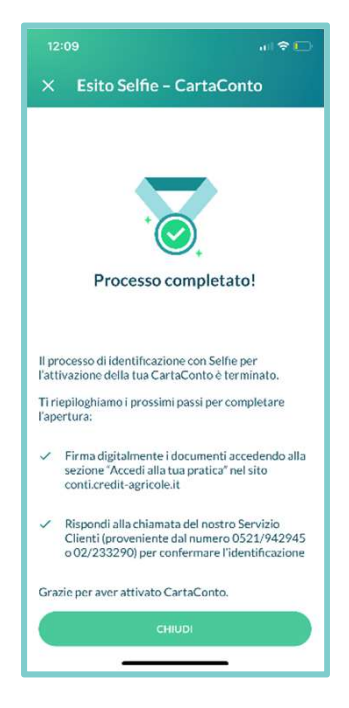

# CHIAMATA VALIDAZIONE IDENTIFICAZIONE

Riceverai una chiamata dal Servizio Clienti per una verifica incrociata dell'identità: durante la chiamata ti verranno poste una serie di domande per verificare la corrispondenza tra risposte date e i dati/documenti inseriti nel (eSIIO processi e pro<br>
esito nell'App, che ti informa che il processo è in attesa d<br>
da parte del<br>
Servizio Clienti Crédit Agricole<br>
CHIAMATA VALIDAZIONE IDENTIFICAZIONE<br>
Riceverai una chiamata dal Servizio Clienti per una

# FIRMA DOCUMENTAZIONE

Una volta verificata la tua identità, procederai accedendo al Portale di Firma dei documenti per richiedere l'attivazione della carta.

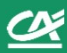

Quarto passaggio: riconoscimento tramite Bonifico qualificato

Dopo aver ricevuto una email che ti informa sui prossimi passaggi, potrai procedere ad effettuare l'identificazione tramite bonifico qualificato gio: riconoscimento tramite Bonifico qu<br>4- Identificazione tramite Bonifico qualificato<br>er ricevuto una email che ti informa sui prossimi passaggu<br>dere ad effettuare l'identificazione tramite bonifico qualif

# **CartaConto**<sub>n</sub>

Attivazione online modalità bonifico

Gentile Cliente

ti ringraziamo per aver scelto di attivare CartaConto.

Clicca sul sequente link per accedere alla tua pratica.

https://cartacontofriuladria-par.credit-agricole.it/statopratica/Login.aspx? p=035114208

Se preferisci, puoi andare su http://www.cartaconto.credit-agricole.it/, alla sezione "Attiva CartaConto" e selezionare "Segui la tua pratica", inserendo il tuo codice pratica:

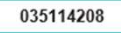

Hai scelto la modalità di riconoscimento tramite bonifico qualificato! Potrai verificare in ogni momento lo stato della tua pratica e stampare la documentazione relativa. Sul portale troverai inoltre tutte le istruzioni sui prossimi passi per l'attivazione della tua CartaConto.

Ti ricordiamo che la password di accesso al portale ti è stata inviata al numero di cellulare indicato nella richiesta.

Per informazioni e assistenza potrai contattarci al numero verde 800.771100 (dall'estero +39.0521.942940 (5) dal lunedì al venerdì dalle 8.30 alle 20.30.

Crédit Agricole FriulAdria ti dà il benvenuto.

www.credit-agricole.it

**CRÉDIT AGRICOLE** Numero Verde 800-771100 Una arande banca, tutta per te

Potrai effettuare il bonifico qualificato di 1 euro a partire da un altro conto corrente su banca Italiana a te intestato. Ti verrà poi chiesto di caricare, all'interno del portale di firma, 1 documento italiano (o un passaporto) e il tuo codice fiscale **lificato**<br>
International provides and a conto corrente su banca Italiana<br>
a conto corrente su banca Italiana<br>
a te intestato.<br>
sto di caricare, all'interno del<br>
, 1 documento italiano (o un<br>
on) e il tuo codice fiscale<br>
B Ifficato<br>
Dessimi passaggi,<br>
bonifico qualificato<br>
bonifico qualificato di 1 euro a<br>
a te intestato.<br>
a te intestato.<br>
sto di caricare, all'interno del<br>
, 1 documento italiano (o un<br>
o) e il tuo codice fiscale<br>
Bonifico d

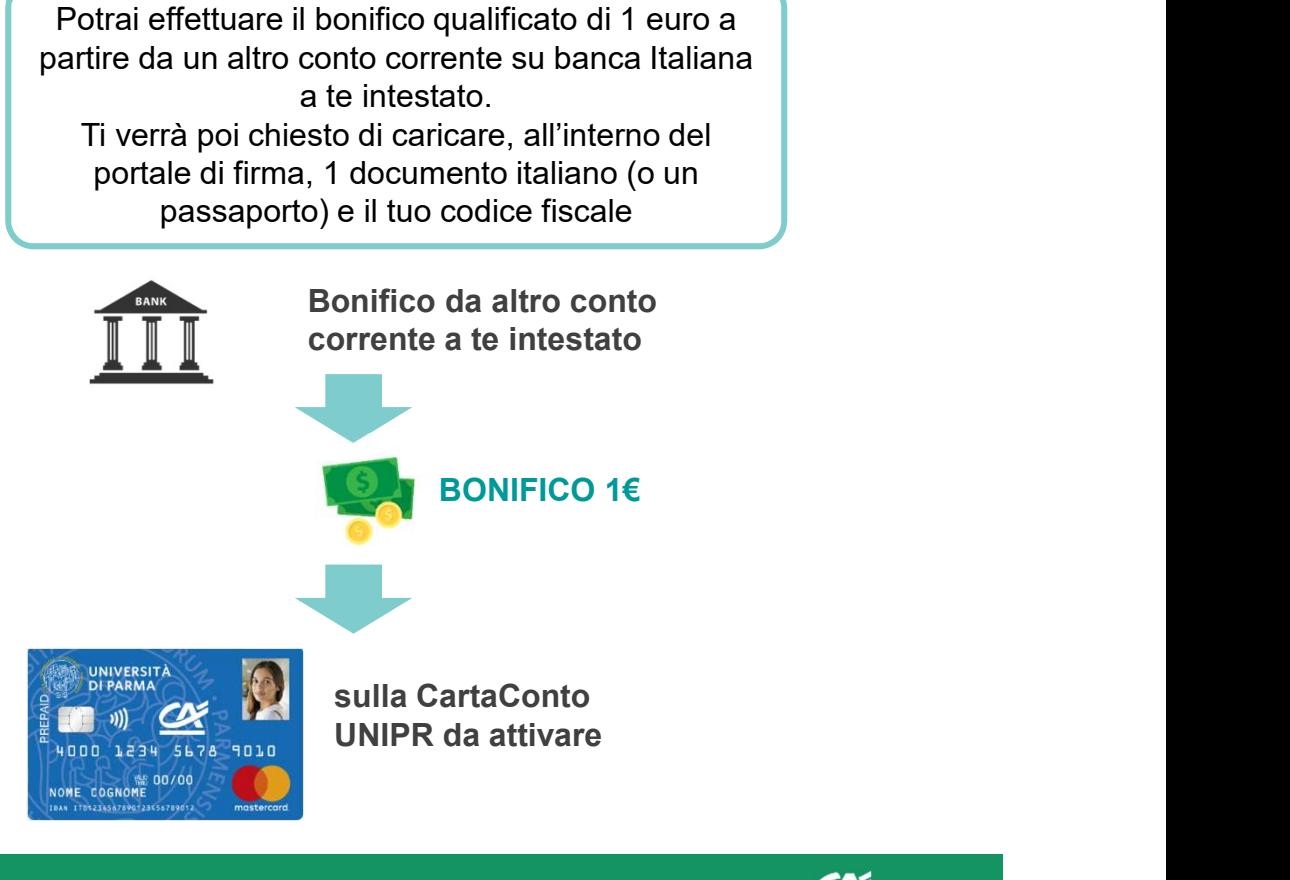

Page 17

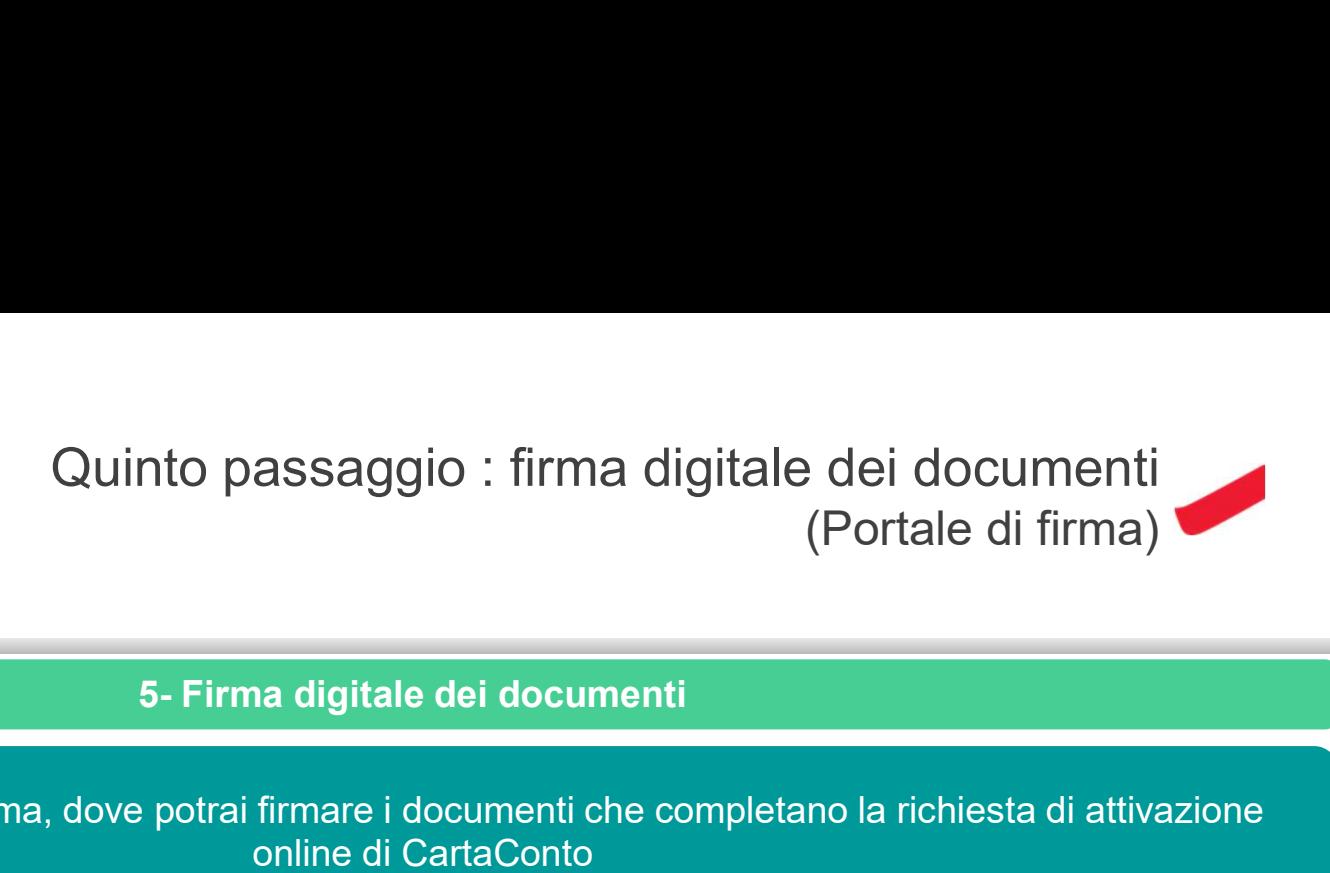

Accederai al portale di firma, dove potrai firmare i documenti che completano la richiesta di attivazione online di CartaConto

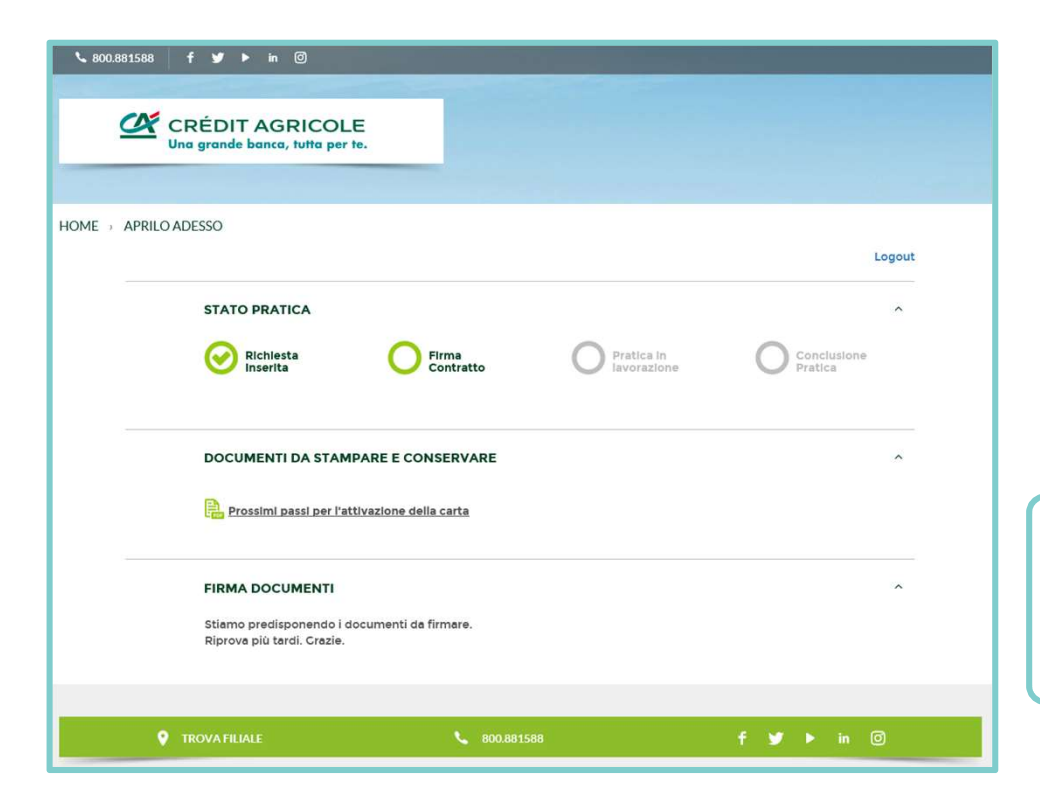

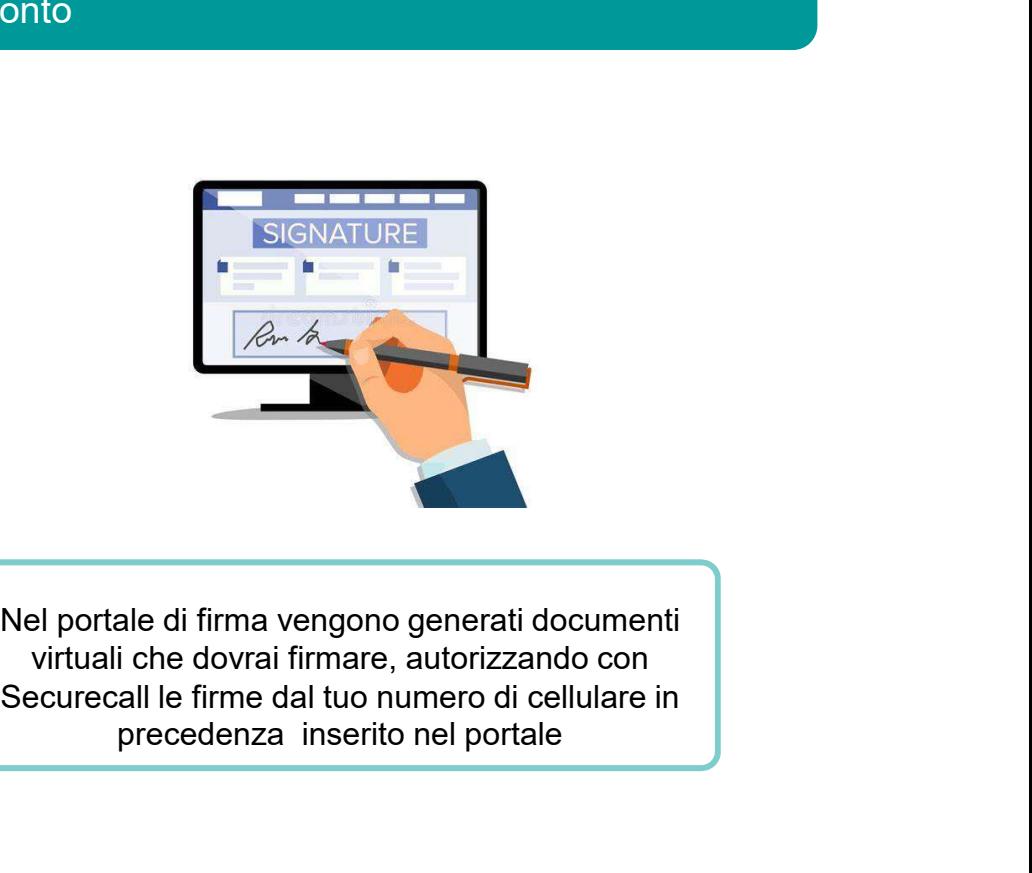

Nel portale di firma vengono generati documenti virtuali che dovrai firmare, autorizzando con precedenza inserito nel portale

 $\alpha$ 

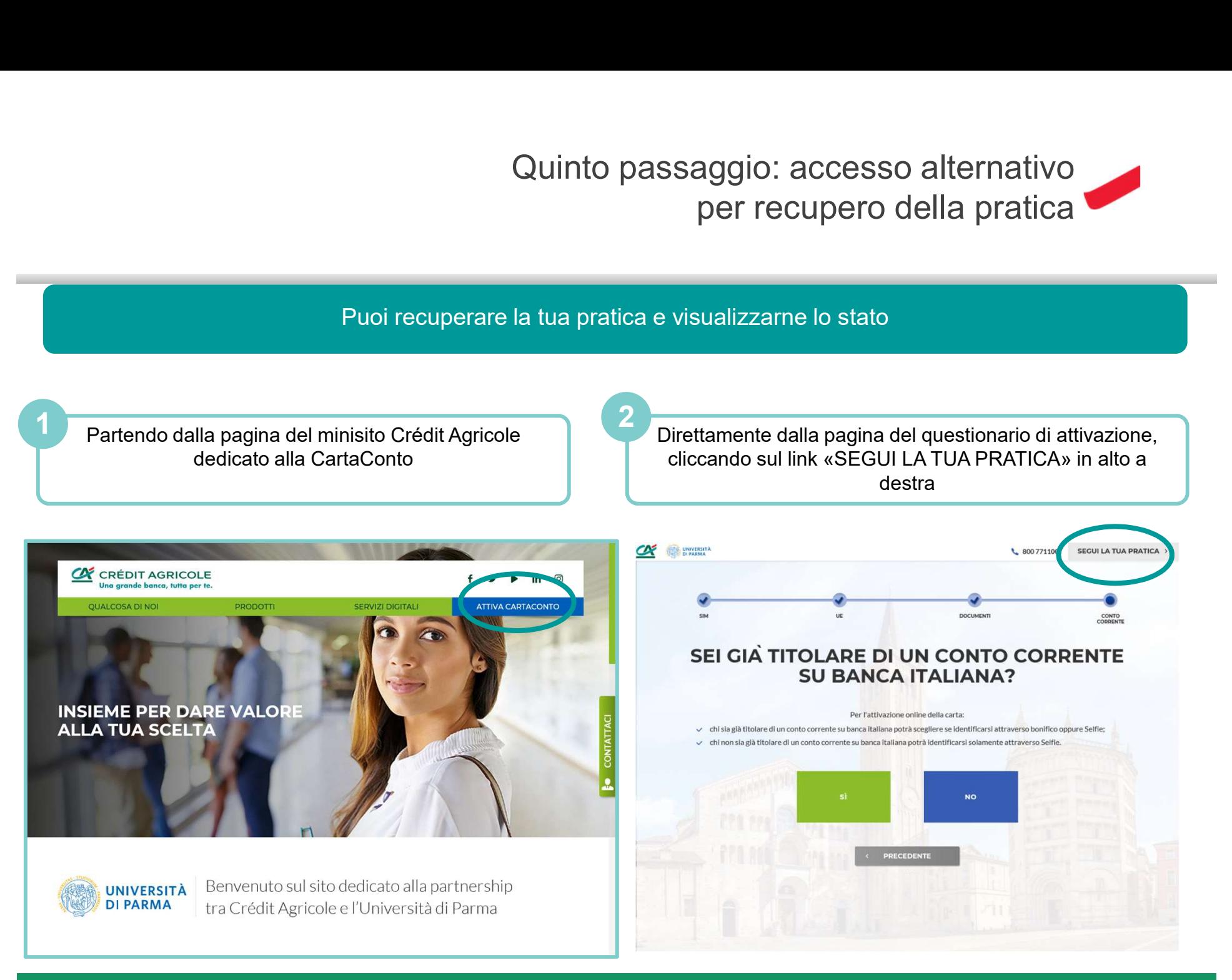